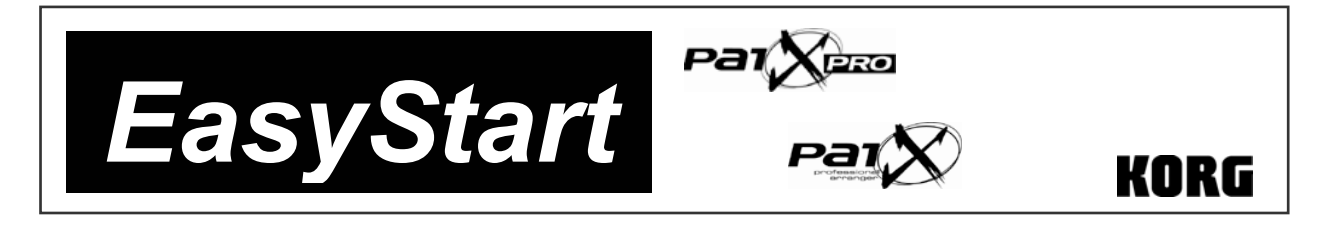

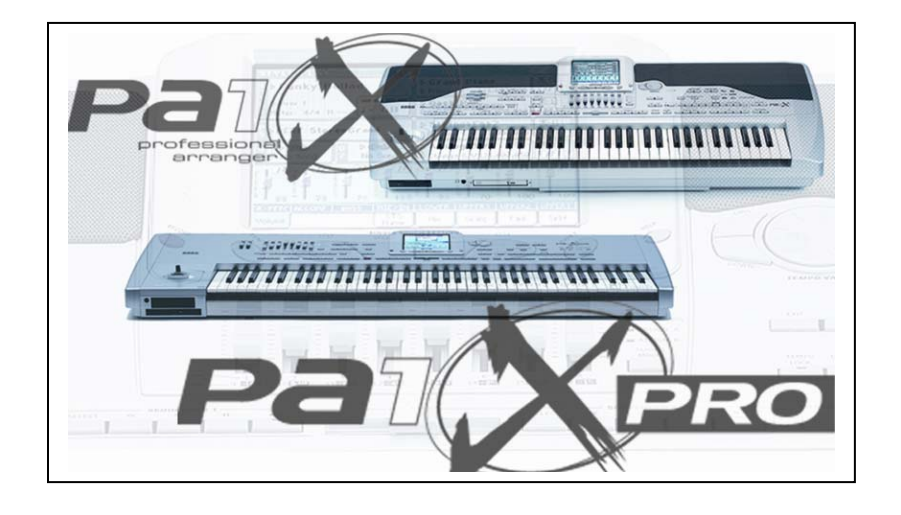

#### *Pa1X / PA1X Pro* **Main Features**

- NEW RX Technology Up to FIVE oscillators per voice and multi-level sampling for rich and natural sounding instruments. Over 1000 sounds (780 preloaded)
- Color TouchView Interface. Quick and intuitive including on screen Help menus
- TC-Helicon Vocal Effects + Four Stereo Effect Processors. UPGRADEABLE to include Pitch correction and Vocal Modeling!
- Enhanced Style Functions 608 Style locations (450 pre-loaded) Styles up to 32 bars long with 3 intros, 3 fills, 4 variations and 2 endings. Tap-Tempo, Reset & Fade in/out.
- 16 Bit 48kHz Sampling with Auto Time Slice/Extend and more pro editing functions. Loads AIFF, WAV, TRITON and AKAI<sup>®</sup> data.
- 320 Performance settings to create custom setups and recall them at the touch of a button
- NEW SongBook feature Create a searchable database of your Performance settings- by title, artist, tempo, key- and instantly recall one to recreate that song.
- Multi-Channel Backing Sequencer to instantly record up to 8 backing tracks and up to four real time tracks – each to a separate track - all in one pass!
- Unique XDS Dual Sequencer allows loading from one sequencer while playing back the other sequencer. DJ style crossfader for smooth, immediate transitions from song to song in real time!
- Exciting options include CD-RW, MP3 encoder/player, Video Lyric Interface and much more!
- USB for direct connection and to share files with your PC, plus coaxial S/P DIF digital output

#### *EasyStart CONTENTS*

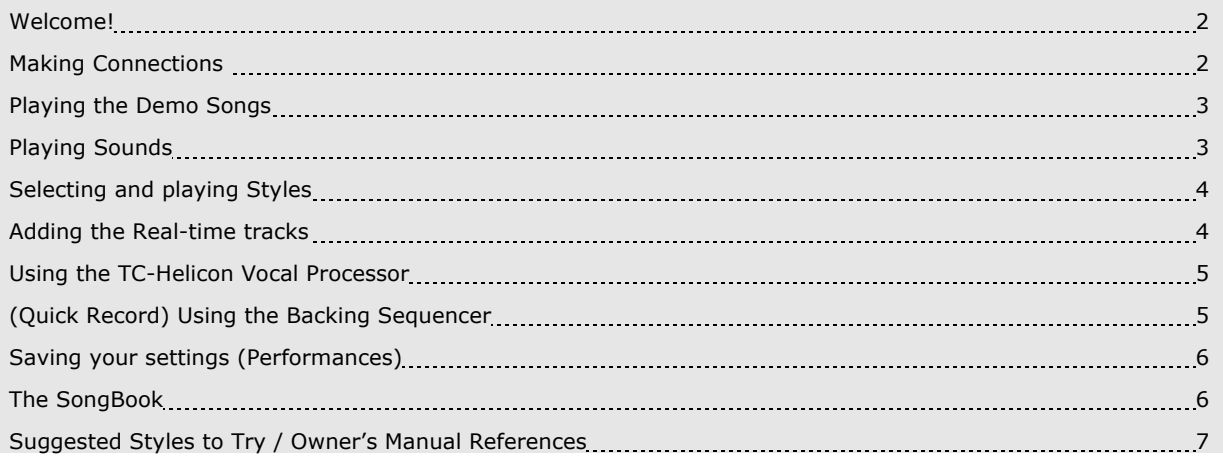

#### **Welcome!**

Congratulations! The Pa1X and PA1X Pro are the most powerful arranger workstations available on earth. (And Mars, once colonization begins…)

The goal of this Easy Start is to get you familiar and comfortable with the basics. It is recommended that after you have mastered the features and functions covered herein, you take a look through the Owner's Manual to achieve true "Master" status.

**!** *Please note that in this guide, all references to "Pa1X" are also for the mighty PA1X Pro!* 

#### **Main Screen**

The intuitive Color TouchView interface on the Pa1X allows for extremely fast and easy access to many of the Pa1X features and parameters. You can even access on screen Help menus! (**HELP** button to the right of the display)

Before we dive in, let's get familiar with the main screen…

 **!** *HOLD IT! Before you power-up the Pa1X, make sure that the BALANCE slider located beneath the display is in the center position!*

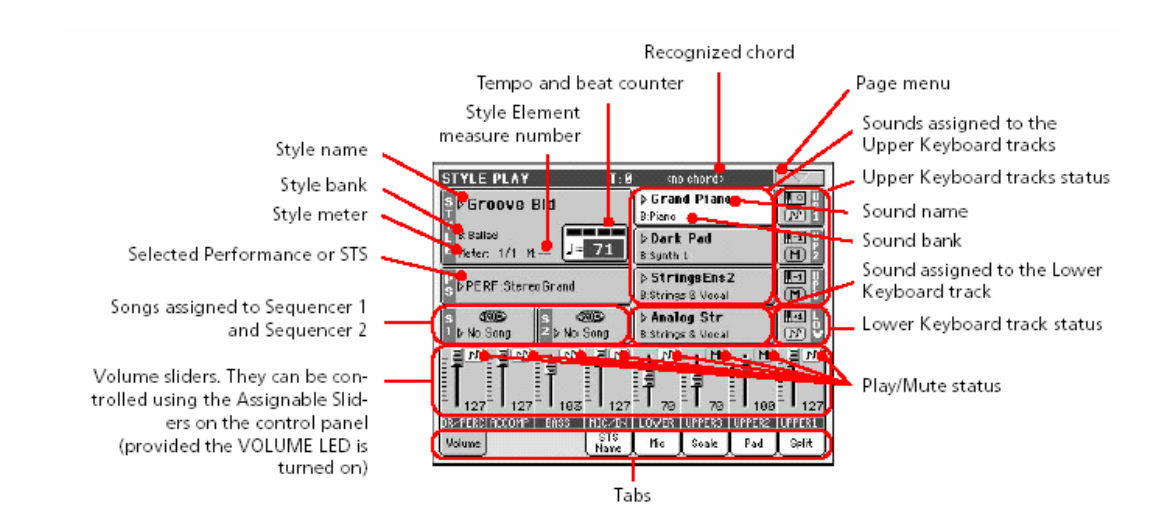

 **!** *Please note the DISPLAY HOLD button to the right of the display. When lit, a selected screen will stay* displayed until the EXIT button is pressed. When the display hold function is turned off, the display will *return to the main page automatically after several seconds.* 

## **Making Connections**

- 1. Connect the Power cord to the Pa1X. If you are using the PA1X Pro, connect audio cables from the LEFT/MONO and RIGHT outputs to your sound system or connect headphones to the HEADPHONE jack on the front.
- 2. Turn the Pa1X on by pressing the **POWER** switch on the rear panel.

 **!** *Please begin this guide by powering up the unit, so that the screens come up in the proper order!*

### **Playing the Demo Songs**

- 1. Press both the **STYLE PLAY** and **SONG PLAY** buttons. Demos will automatically start to play, however you can also select **Solo Instrument**, **Style** or **Full Song** demos by pressing the appropriate box in the TouchView display, then selecting the desired demo from the list on the screen.
- 2. Press the **EXIT** button to return to the main demo screen to select a different demo category.
- 3. Leave the Demo Play mode by pressing the **STYLE PLAY** mode button.

## **Playing Sounds**

The Pa1X is the first Korg product based on the new RX Technology (Real eXperience). Each sound can use up to five oscillators and takes advantage of new sample data, including natural vibratos, slides, tongued and overblown flutes, guitar pull-offs and more. What does this mean to you? More realistic, detailed natural sounds and a more "Real eXperience" for both you and your fans!

- 1. Press the **SOUND** mode button. Here you can try out and play **individual** sounds. In this mode the sound will be played across the entire keyboard and will be heard solo without a Style accompaniment.
- 2. **Grand Piano** should be the currently selected sound. This is indicated in the "Sound Info" area at the upper part of the display. Try the Piano!
- 3. Press anywhere in the "Sound Info" area (where Grand Piano is displayed). The sounds are catagorized into banks indicated by the side tabs. Currenty we are in the "Piano" bank. Press the **"Guitar"** tab then press **"Nylon Slide Pro"** to select this sound.
- 4. Play the keyboard with varying degrees of velocity (light,medium and hard) to hear the different guitar articulations including a cool slide!
- 5. Now select one of the great trombone sounds using the following alternate method of selecting sounds. Press the **SOUND SELECT TRUMPET & TROMBONE** button → press the "P2" tab then select "Trobone **Pro Vel".** Again, play with varying degrees of velocity to hear how expressive the Pa1X can be!
- 6. Press the **SOUND SELECT ACCORDION** button and select **"Harmonica AT".** Play and press down while holding the note. Pretty nice, isn't it?
- 7. One last thing here. Press the **SOUND SELECT DIGITAL DRAWBARS** button. Use the eight sliders on the front panel to adjust the drawbars and try it out. DSP modeling…ain't it great?!

#### **!** *In the STYLE PLAY mode (Explored in the next section) up to four sounds can be layered together!*

*See page 166/167 of Owner's Manual for details on playing and editing sounds and the Digital Drawbar Mode.* 

# **Selecting and Playing Styles**

There are 450 fully editable preloaded Styles in the Pa1X and room for over 150 more. A Style consists of up to eight accompaniment tracks. One or two can be used (like drums and bass) to simply supply you with a rhythm section, or all eight if you need a full big-band to back you up.

- 1. Press the **STYLE PLAY** mode button then press the **KEYBOARD MODE SPLIT** button.
- 2. Styles can be selected in two ways. First, select a Style by pressing anywhere in the "Style" area in the upper left of the display. Select a Style category by pressing one of the "tabs" in the display then select a Style within that category. You can also press a **STYLE SELECT** button to select a Style category and then select a Style within the catagory.
- 3. Select a Style. Press the **SYNCRO START** button then press **INTRO 1**. Play a chord on the lower section of the keyboard the Style will begin playing, first with an intro and then will automatically go to the main style.
- 4. There are four variations, three fills, three intros and two endings for each Style, allowing you to create a realistic performance! Try out some of the Variations and Fills while playing the Style by pressing a **VARIATION** or **FILL** button. Press one of the **ENDING** buttons to have the Style play a musical ending or simply press the **START/STOP** button to stop the Style cold.
- 5. To change the tempo of a Style, press and hold the **"Shift"** button under the display and rotate the**TEMPO/VALUE** dial.

*There is a list a suggested Styles to try on page 7 of this EasyStart.* 

**Cool Tip:** *Use a complex chord (7th, sus2, sus4, etc…) when auditioning Styles – the Style playback will be more musical and interesting. For example, play a chord using the notes C, F and G.*

# **Adding the Real-Time Tracks**

The **STYLE** will play up to eight backing tracks, and you can play up to four additional tracks in realtime; three layered on the **UPPER** half of the keyboard, and one on the **LOWER** portion of the keyboard.

- 1. Press the **STYLE PLAY** button. The right side in the display shows which sounds are currently assigned to this **STYLE**. A small "**MUSIC NOTES**" icon will appear next to a voice if that track is active (turned on). An "**M**" icon next to a track indicates the track is muted (off). The top three sounds listed relate to the **UPPER** half of the keyboard (labeled "**UP1**"-"**UP3**"). The last sound on this list is for the **LOWER** track of the keyboard (labeled "**LOW**").
- 2. To change the sound assigned to a track (Upper 1, etc.), press the sound name in the display. Select a bank using the "tabs" or by pressing a **SOUND SELECT** button. Select the desired sound.
- 3. Below the DISPLAY are four buttons labeled **SINGLE TOUCH SETTING (STS1-4)**. Press one of these, and you can see the sounds assigned to the **STYLE** change. There are four **STS** (Single Touch Settings) for each **STYLE**. This feature allows very quick set up of sounds that correspond to the selected **STYLE**. Press the "**STS Name**" tab in the lower track of the display to view the sounds assigned to the STS buttons.
- 4. Try playing different **STYLES** and using the **STS** buttons to call up new sounds. Play with both hands to hear these tracks.
- 5. To turn a track on, press the "**M"** (mute) to the right of the sound name so it changes to the "**MUSIC NOTES**".
- 6. To adjust the volume of a track use the **SLIDERS** labeled **UPPER 1,UPPER 2**, etc. You can view all eight of the Style tracks in the display by pressing the **TRK.SEL**. button to the left of the **STS** buttons. Press the **TRK.SEL.** button again to return to the previous screen.

7. Play the **PADS**! There are four **PADS** and a **STOP PAD** above the keyboard. Each one is assigned a different sound or sound effect. New and different sounds can be assigned to any **PAD**.

*See the Pa1X/PA1X Pro Owner's Manual pages 76-98 and for more details on Style Play mode.* 

# **Using the TC-Helicon Vocal Processor**

Inside the Pa1X is a powerful TC-Helicon Vocal processor! It's possible to add effects such as reverb, delay and compression to your vocals as well as produce four part harmonies with selectable gender per part. There are even optional upgrades for pitch correction and vocal modeling.

- 1. Press the **STYLE PLAY** button then press the **"Mic"** tab in the display.
- 2. **Uncheck** all the "**master**" switches (Harm/Mod,Lead,V1,V2, etc.) in the display.
- 3. Make sure the **MIC/IN1** switch is set to **MIC** then connect a microphone to the **MIC** input.
- 4. Sing into the microphone and adjust the rear panel **MIC GAIN** knob, so that the **AUDIO IN** LED (to the right of the TEMPO/VALUE DIAL) is lit **GREEN** while you sing. If the LED is a constant **RED**, turn it down.
- 5. Adjust the **MASTER VOLUME** and the **AUDIO IN / ACC1** SLIDERs to the desired volume.
- 6. In the display, press the **VP Preset:** X popup and select "**002 –Moving Vocals!**". Play some chords on the lower part of the keyboard while singing to hear the harmonies.
- 7. To remove one of the four harmony parts, uncheck the "switches" labeled V1, V2, etc.
- 8. Try some of the other presets by pressing the **VP Preset:**  $\triangleright$  popup and selcting other presets.

*See the Pa1X/PA1X Pro Owner's Manual Pages 62-65 and 214-224 for more on the Vocal Processor.*

## **(Quick Record) Using the Backing Sequencer**

The Backing Sequencer (Quick Record) function let's you record a Style with all its elements and realtime tracks quickly and easily. This is a great feature for getting ideas down quickly, as well as taking advantage of the wonderfully programmed Styles for writing songs. Why reinvent the wheel?

- 1. Press the **STYLE PLAY** button and select the desired Style.
- 2. Press the **SEQUENCER** button. The upper part of the **DISPLAY** will read "New Song".
- 3. Press the **RECORD** button (the red button to the left of the **DISPLAY**).
- 4. Press the **"Backing Sequence(Quick Record)"** radio button in the display then press **"OK"**.
- 5. Press the big, red, **START / STOP** button. There will be a one bar count-off before recording begins.
- 6. Start Playing!
- 7. Press the **Sequencer 1 PLAY / STOP** button to end the sequencer recording. (Pressing the Start/Stop button will NOT stop the sequencer!)
- 8. Press **PLAY / STOP** button again to hear your sequence. Ta Da! You and the Pa1X have created a SONG!

One of the great features of the Backing Sequencer is the ability to change what you've recorded easily. For instance, if you like the progression but want to use a different style or you want to change a chord(s) in your progression it can be quickly done without having to re-play the parts…

- 9. Press the red **RECORD** button to the left of the **DISPLAY** then select **"Step Backing Sequence"** and press **"OK"**.
- 10. In the lower part of the display you can move one event, measure or step at a time and change the Style, Tempo, Chord, etc. of your song with out having to re-record it.

11. To exit press **"Done",** then press **"Yes"**.

#### **Now to save your song to a disk:**

- 1. Press the ▼popup in the upper right of the display and select **"Save Song"**.
- 2. If you have a PA1X Pro or have installed the optional Hard Drive in a Pa1X, you can save it to the HD. If you want to save to a floppy disk, make sure you insert a disk in the drive.
- 3. Press the X popup in the lower left of the display to choose either the floppy disk (**"FD"**) or hard drive (**"HD**"), and then press **"Save"**.
- 4. Name your song by pressing the **T** next to **"New Song"** and give it a good, strong hit worthy name. Press **"OK"** then **"OK"** again. When propted, **"Are you Sure"** press **"Yes".**

*For more detailed information on using the sequencer, see pages 66-70 and 144-165 of the Pa1X/PA1X Pro Owner's Manual.* 

# **Saving your settings (Performances)**

When you have a Style that you like and sounds you enjoy using with that particular Style, you can save all these setting together as a Performance. Other settings saved with a Performance are the tempo, any needed effects and transpositions, the Vocal Processor preset and volume settings. Up to 320 Performances can be saved.

- 1. To save a Performance, press the **STYLE PLAY** mode button. Press the ▼popup in the upper right of the display and select "**Write Performance**".
- 2. You can **NAME** your **PERFORMANCE** by pressing the **T** next to **Name:** and entering characters in the display. When finished, press **"OK".**
- 3. For now, let's select an empty user location to save your performance so you don't over write the presets.
- 4. For **"Perf. Bank:"** select **19 User 2** and for **"Performance:"** select **"08-empty**", and then press **"OK".**

# **The SongBook**

One of the most powerful performance features of the Pa1X is the SongBook. An onboard music database that let's you organize your Performance settings for fast, easy retrieval. Each entry may include the artist, title, genre, key, tempo and meter of a specified song. You can add your own entries as well as edit existing ones.

- 1. Press the **SONGBOOK** button. Here you can scroll through the list of hundreds of exsisting entries. This could take awhile. Let's make things easier...
- 2. Press the **"Filter…"** box in the display. Here you can narrow your search down. For instance. Pop songs that have a tempo between 100 and 130 BPM. Press "**Cancel**" to exit this screen.
- 3. Select one of the songs you may be farmiliar with and then Press the "**Select**" box in the display.
- 4. Press the **START/STOP** button to play the selected file.

*For more details on the SongBook functions, see the Pa1X/PA1X Pro Owner's Manual Pages 54-61 and 139- 143.*

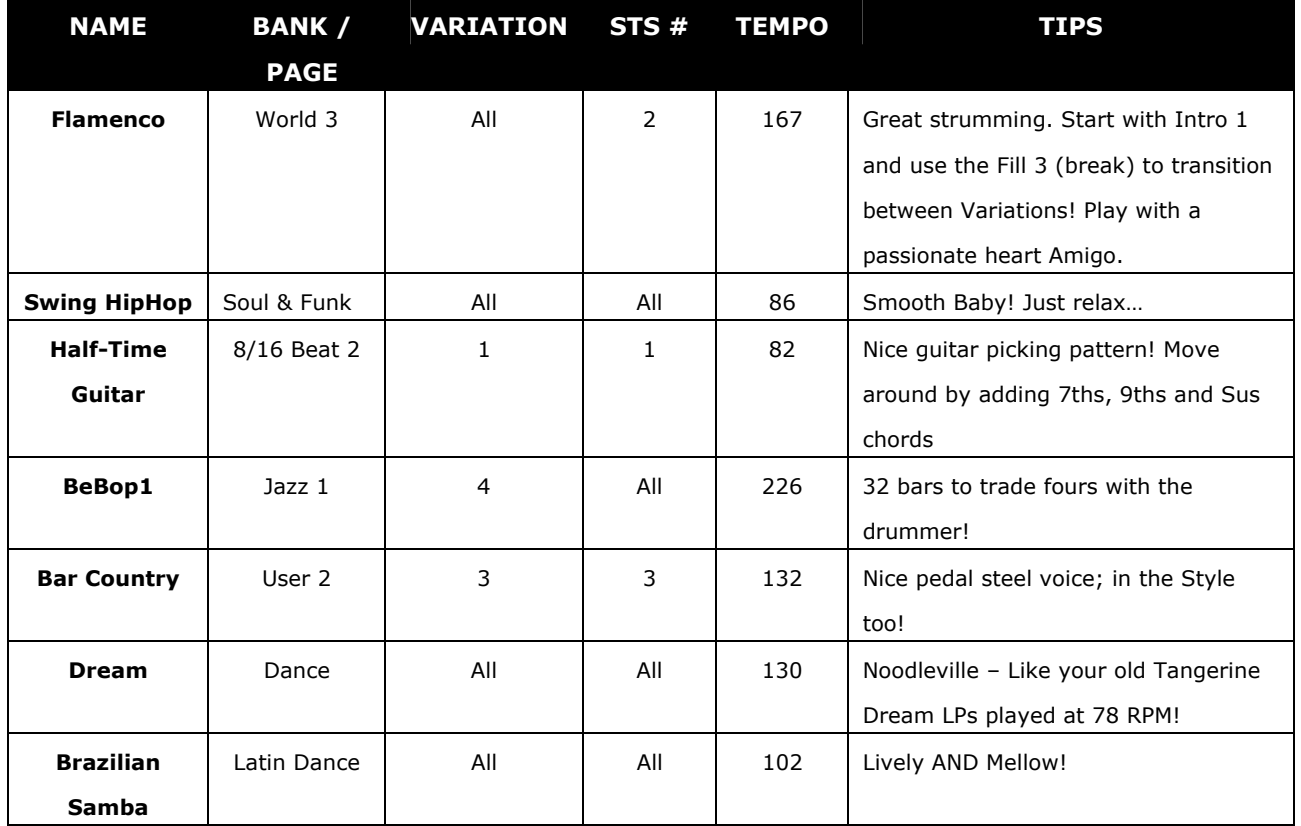

#### **Suggested Styles to try**

#### **Important Owner's Manual References**

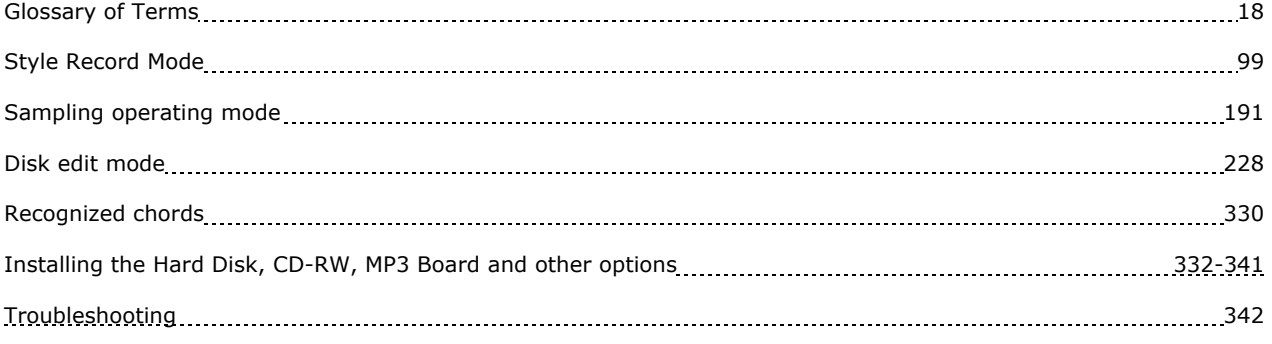

*Don't forget to check the website often for OS updates and other goodies!* **[www.korgpa.com](http://www.korgpa.com/)** 

Free Manuals Download Website [http://myh66.com](http://myh66.com/) [http://usermanuals.us](http://usermanuals.us/) [http://www.somanuals.com](http://www.somanuals.com/) [http://www.4manuals.cc](http://www.4manuals.cc/) [http://www.manual-lib.com](http://www.manual-lib.com/) [http://www.404manual.com](http://www.404manual.com/) [http://www.luxmanual.com](http://www.luxmanual.com/) [http://aubethermostatmanual.com](http://aubethermostatmanual.com/) Golf course search by state [http://golfingnear.com](http://www.golfingnear.com/)

Email search by domain

[http://emailbydomain.com](http://emailbydomain.com/) Auto manuals search

[http://auto.somanuals.com](http://auto.somanuals.com/) TV manuals search

[http://tv.somanuals.com](http://tv.somanuals.com/)